# Hygienemaßnahmen Schutz vor Krankheitserregern Der Weg zur Gefährdungsbeurteilung Online im Arbeitsschutzportal:

Nachfolgend zeigen wirIhnen, wie Sie im Arbeitsschutzporta[l www.basik-net.de,](http://www.basik-net.de/) in **vier einfachen Schritten** zu einer Gefährdungsbeurteilung "Hygienemaßnahmen zum Schutz vor Krankheitserregern" gelangen. Dieser Weg gilt entsprechend **für alle gewerksspezifischen Arbeitsschutzportale**.

## 1. Tätigkeitsbereich und Themenbezogene Fragen auswählen

Loggen Sie sich in das Portal ein und navigieren Sie zur Erstellung der Gefährdungsbeurteilung. Wählen Sie hierzu in der linken Menüleiste den Punkt "**Gefährdungsbeurteilung (GBU)**" aus und anschließend den Unterpunkt "neue GBU erstellen". Wählen Sie nun Ihr Gewerk aus.

Sie werden zu einer Liste aller relevanten Themenbereiche weitergeleitet. Öffnen Sie den Themenbereich:

## Arbeitsmed. Vorsorge, Erste Hilfe, Hygienemaßnahmen

Wählen Sie hier den Fragenbereich "**Hygienemaßnahmen zum Schutz vor Krankheitserregern**" aus. Scrollen Sie zum Ende der Seite und klicken Sie auf die **Schaltfläche "weiter"**.

 $\ddot{}$ 

E Hygienemaßnahmen zum Schutz vor Krankheitserregern Beurteilt werden: -Verantwortliche für den Notfall benennen -Ermittlung von gefährdeten Tätigkeiten -Information der Beschäftigten -Zur-Verfügung-Stellen der Betriebsanweisung -Übertragung von Erregern beim Hände schütteln

#### 2. Themenbezogene Fragen bearbeiten

Nun haben Sie alle wichtigen Themen für Ihre Gefährdungsbeurteilung ausgewählt und müssen auf der folgenden Seite die **zugehörigen themenbezogenen Fragen beantworten**. Ihnen werden Fragen gestellt auf die Sie jeweils mit "Ja" oder "Nein" antworten (grüne Markierung). Hierbei gilt, jede Frage die Sie mit "Ja" beantworten können, führt zu dem Ergebnis "Schutzziel erreicht". Bei einer mit "Nein" beantworteten Frage werden Sie gebeten das "**Betriebsspezifische Risiko" abzuschätzen** (rote Markierung). Zweck der Risikoeinschätzung ist es, die Dringlichkeit eines Handlungsbedarfs festzustellen. Üblicherweise werden die drei in der Gefährdungsbeurteilung aufgeführten Risikoklassen (gering, vorhanden, hoch) unterschieden. Grundsätzlich ist die Risikoeinschätzung die persönliche Einschätzung des Unternehmers. Sollten Sie sich bei der Beantwortung einer Frage, bzw. beim Einschätzen des betriebsspezifischen Risikos unsicher sein, stellt Ihnen das Portal **weitere Hilfsmittel und Informationsquellen** zur Verfügung, um Ihnen die Arbeit zu erleichtern (gelbe Markierungen).

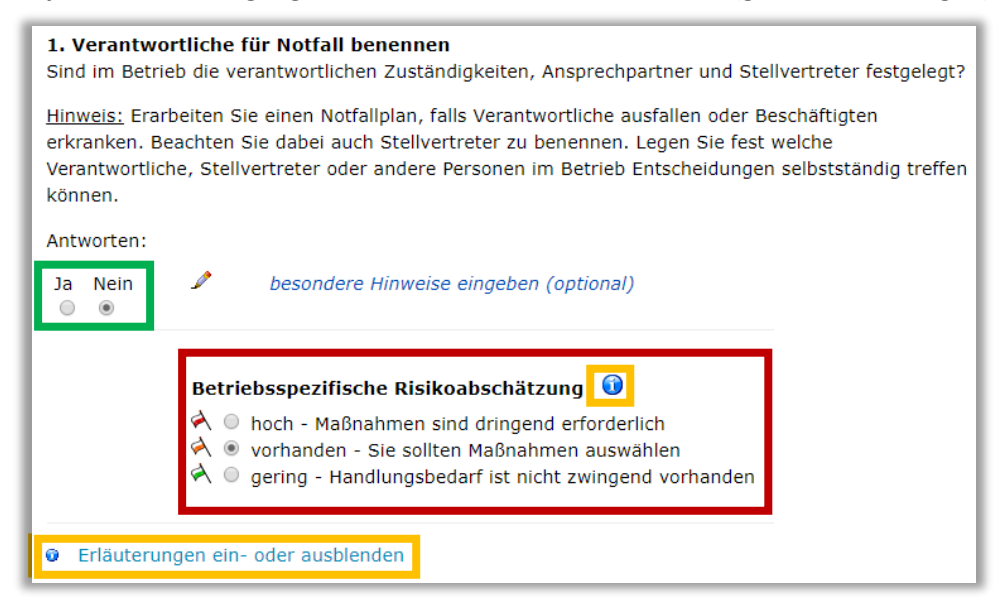

Bearbeiten Sie alle Fragen nach dem vorgestellten Schema und bestätigen Sie anschließend Ihre Angaben mit der **Schaltfläche "weiter"** am Ende der Seite. Auf der folgenden Seite werden Sie noch einmal gebeten Ihre eigenen Eingaben zu überprüfen. Bestätigen Sie diese ebenfalls mit der **Schaltfläche "weiter"** am Ende der Seite.

### 3. Informationen für das Deckblatt der Gefährdungsbeurteilung

Füllen Sie das Formular auf der nächsten Seite den Beschriftungen entsprechend aus. Besonders relevant sind hier Titel, Beschreibung, beauftragte Mitarbeiter für die Umsetzung und Kontrolle, Name des Verantwortlichen bzw. Aufsichtführenden und Name des betrieblichen Ersthelfers. Wenn sich Ihre Gefährdungsbeurteilung auf eine bestimmte Bau- oder Montagestelle bezieht, müssen Sie am Ende der Seite entsprechende Angaben machen.

Abschließend klicken Sie unten links auf "speichern", um die Gefährdungsbeurteilung in Ihrem Online-Archiv abzulegen. Wählen Sie auf der folgenden Abschlussseite den Link "Gefährdungsbeurteilung aufrufen", um den letzten Schritt vorzubereiten.

#### Was möchten Sie jetzt tun?

die eben gespeicherte Gefährdungsbeurteilung aufrufen und terminierte Aufgaben anfügen)

#### 4. Terminierte Aufgaben erstellen und bearbeiten

Zum Schluss müssen Sie nur noch Aufgaben für Themenbereiche erstellen, für die ein Handlungsbedarf besteht. Weiter unten auf der Übersichtsseite Ihre neu erstellten Gefährdungsbeurteilung finden Sie eine

Auflistung aller Fragen, die Sie beantwortet haben. Für jedes Thema, das mit einem Warnsymbol (rote Markierung) gekennzeichnet ist, muss nun eine Aufgabe erstellt werden,

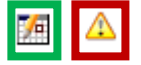

um **das Schutzziel zu erreichen**. Klicken Sie hierzu auf das Kalendarsymbol (grüne Markierung) neben der Frage. Es öffnet sich ein neuer Browser Tab mit einer vorausgefüllten Aufgabe, die Sie nach ihren Wünschen anpassen können. Wählen Sie nun einen "Nutzer zur Erledigung" aus, wählen Sie einen "Termin zur Wiedervorlage" aus und bestimmen Sie, wer für die Wirksamkeitskontrolle zuständig ist. Speichern Sie ihre Arbeit mit einem Klick auf die **Schaltfläche "speichern"**. Schließen Sie den neugeöffneten Browser Tab und kehren Sie zum vorherigen Tab, mit der Gefährdungsbeurteilung, zurück. Wählen Sie aus der Liste mit Fragen das nächste Thema mit Handlungsbedarf (Warnsymbol) aus. Erstellen Sie so für jede Frage in der das "Schutzziel nicht erreicht" ist, eine Aufgabe.

#### … und fertig ist die Gefährdungsbeurteilung

Sie haben Ihre Gefährdungsbeurteilung "Hygienemaßnahmen zum Schutz vor Krankheitserregern" erfolgreich erstellt. Weitere Bearbeitungsoptionen finden Sie am Ende der Seite. Sie können ihre Gefährdungsbeurteilung nun ansehen, lokal bei Ihnen abspeichern und auch ausdrucken, indem Sie auf den Link "Gefährdungsbeurteilung als PDF speichern oder drucken" klicken.

Gefährdungsbeurteilung als PDF speichern oder drucken

#### Gefährdungsbeurteilung bearbeiten

Ihre Gefährdungsbeurteilung wird automatisch in Ihrem Online-Archiv gespeichert und kann dort jederzeit aufgerufen, bearbeitet und neu ausgedruckt werden. Um Ihr Online-Archiv aufzurufen, wählen Sie in der linken Menüleiste den Punkt "**Gefährdungsbeurteilung (GBU)**" aus und anschließend den Unterpunkt "**Archiv Online-GBU**". Hier werden alle von Ihnen erstellten Gefährdungsbeurteilungen angezeigt.

Für Fragen und weitere Informationen steht Ihnen unser Team gerne zur Verfügung: Heike Siekmann 030 31582-465 | [siekmann@basiknet.de](mailto:siekmann@basiknet.de)